# おくすり あうん患者様マニュアル

2024 年 4 月 23日更新

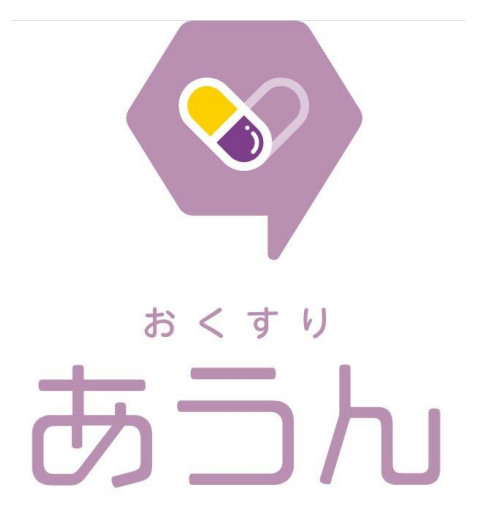

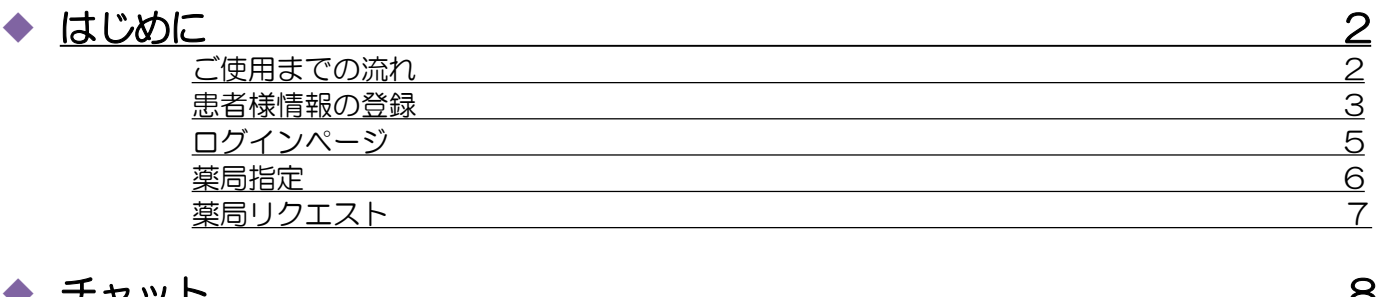

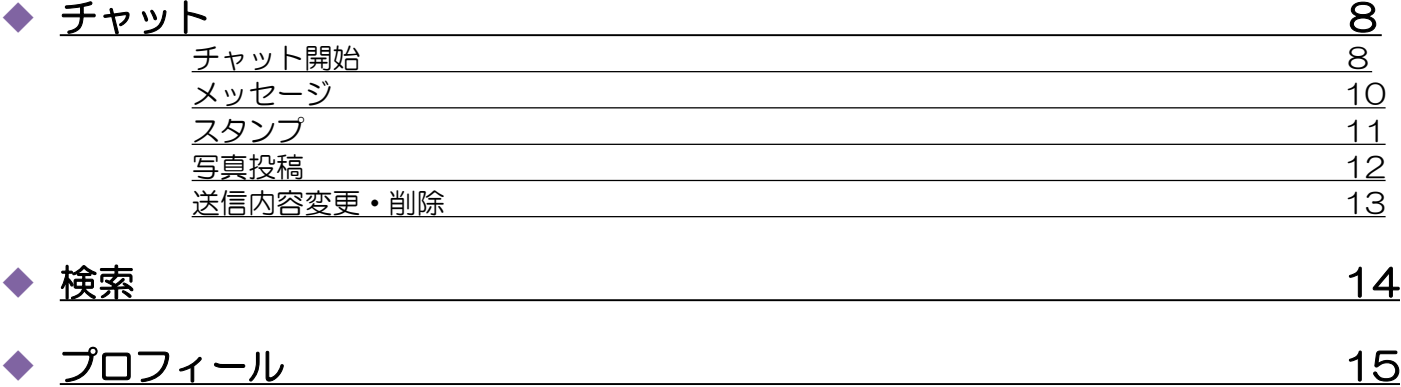

#### ◆ [ホーム画面登録](#page-15-0) 16

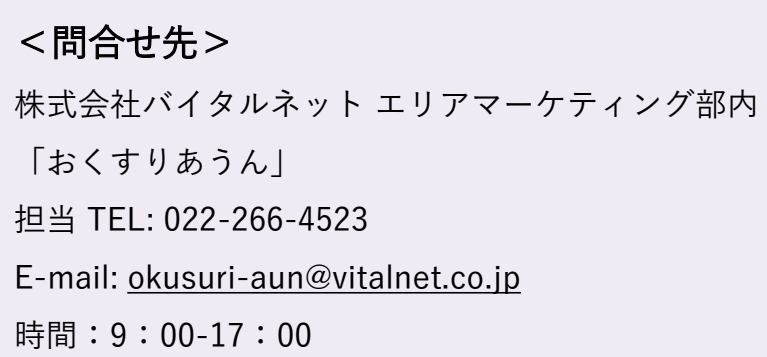

# <span id="page-1-0"></span>ご使用までの流れ

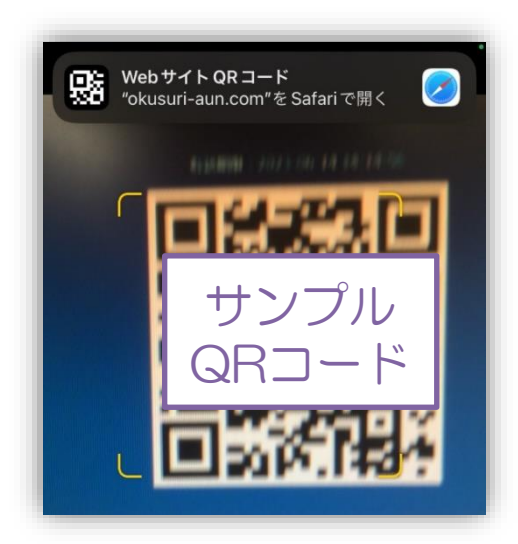

1 登録用QRコードを 読み取り、アカウント初 期登録ページを開きます。

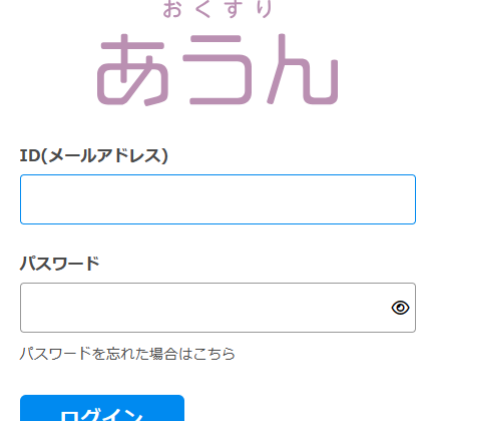

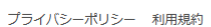

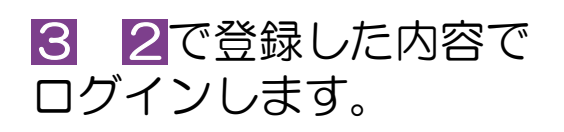

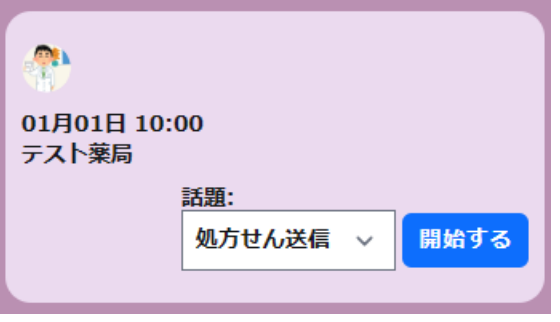

アカウント初回登録 姓函 名函 あうん 患者 名ヨミ【必須】 姓ヨミ 必須 カンジャ アウン 生年月日 必須 2000年 1月  $1 \Box$  $\checkmark$  $\checkmark$  $\checkmark$ 

2 ご自身のアカウント 情報を入力し登録します。

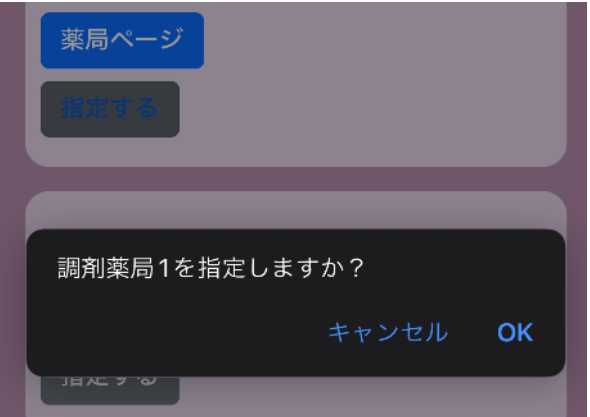

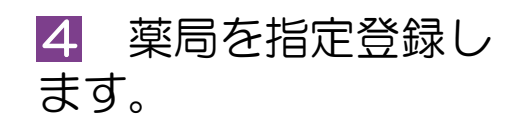

5 話題を選択し、開始するボタンをクリックすると、 チャットが使えるようになります。

# <span id="page-2-0"></span>患者様情報の登録

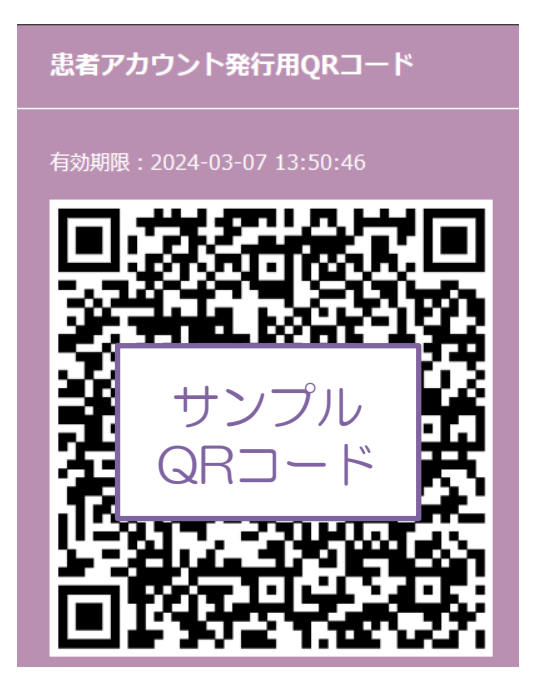

1 患者様の登録をする為にス マホのカメラでQRコードを取り 込んでください。

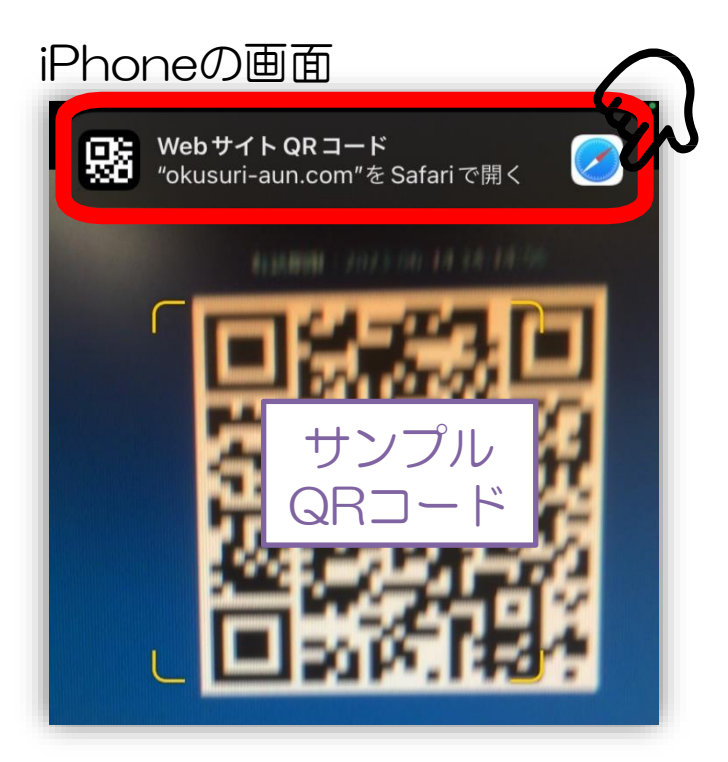

**2 QR コードが読み込まれ** URLが取得できますのでURLを タッチします。

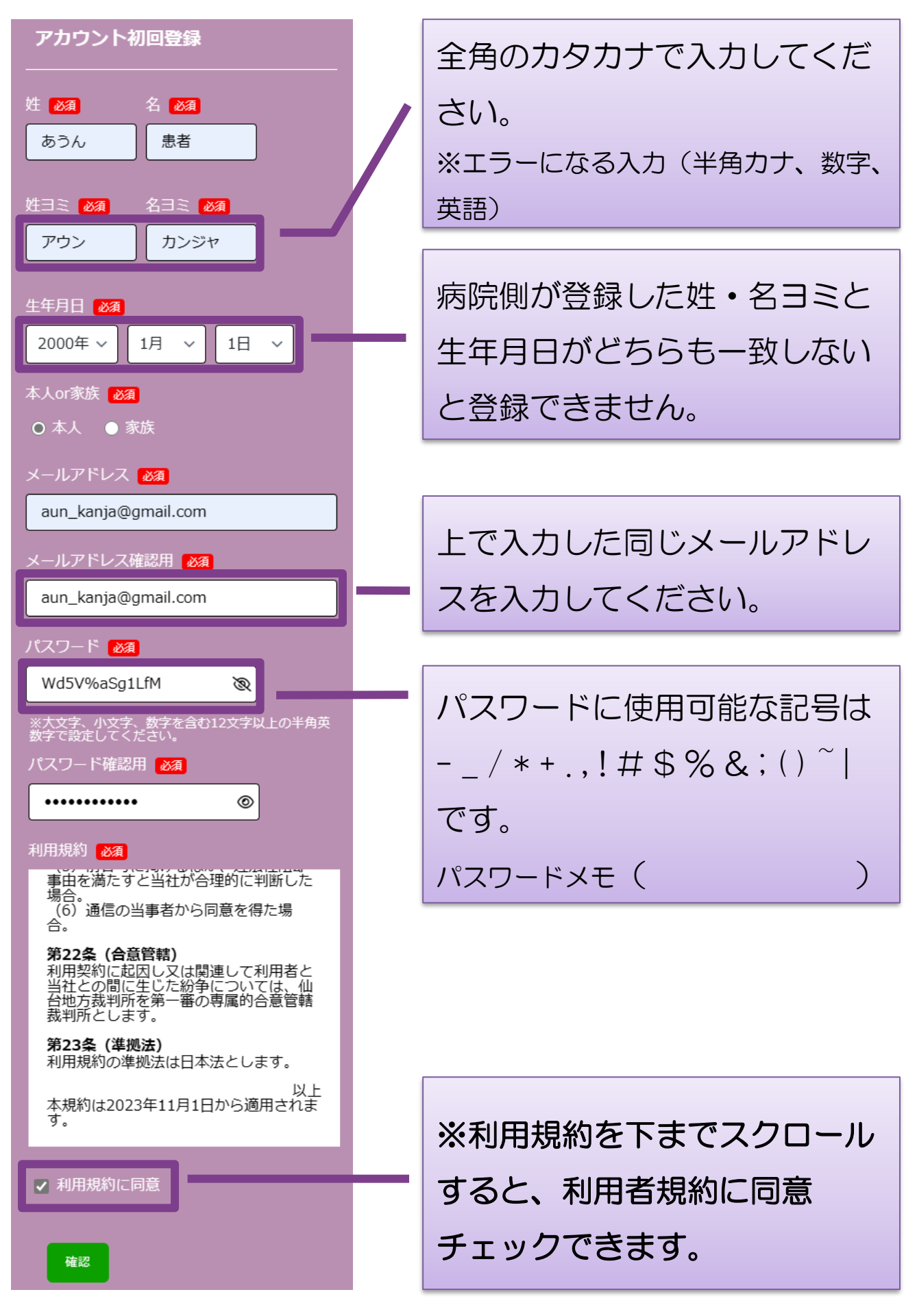

8 最後に「確認」ボタンを押して確認画面の登録ボタ ンをクリックすると、登録完了となります。

<span id="page-4-0"></span>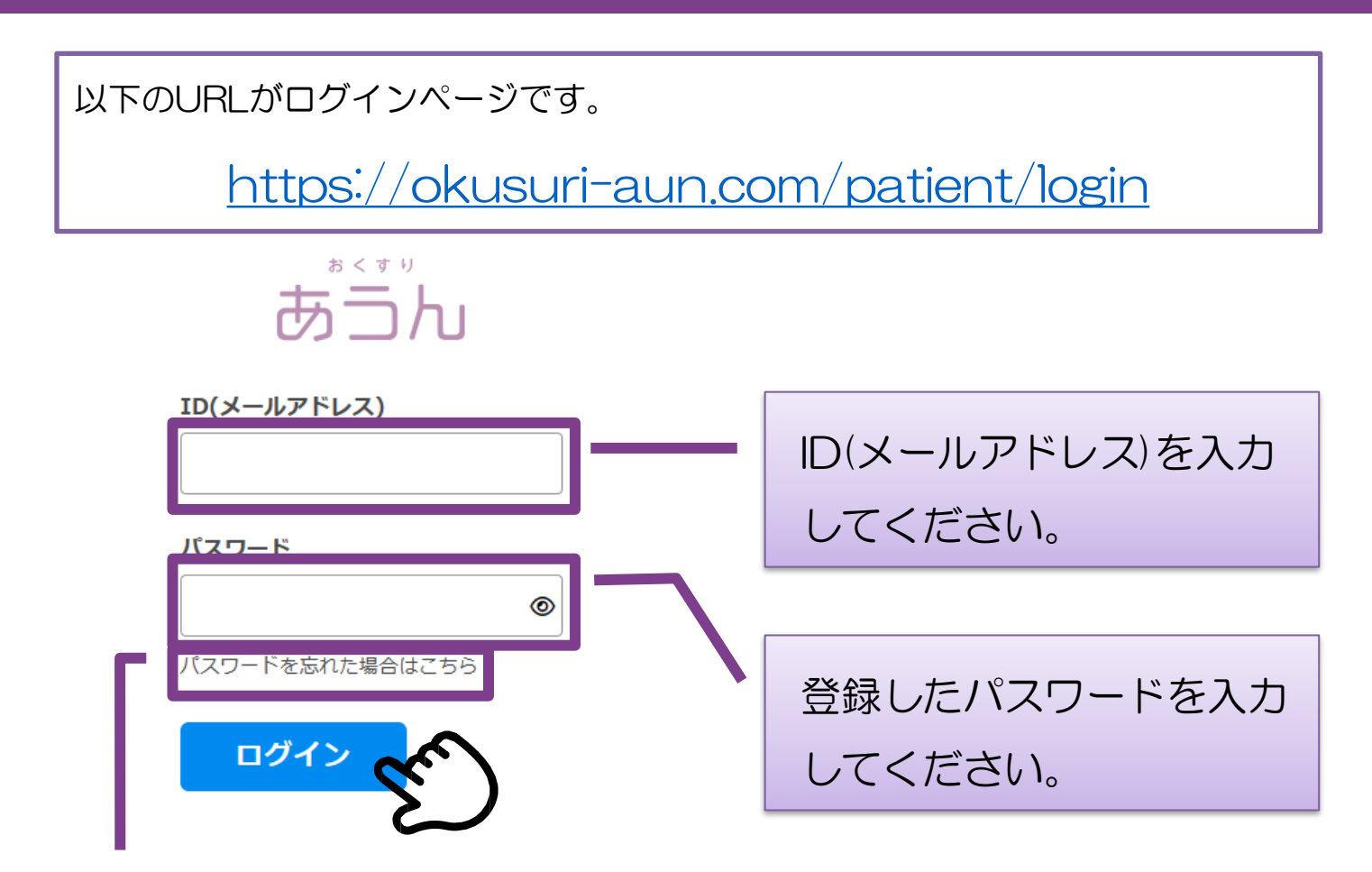

パスワードを忘れた場合はこちらから パスワードの再設定が出来ます。

# 初期画面

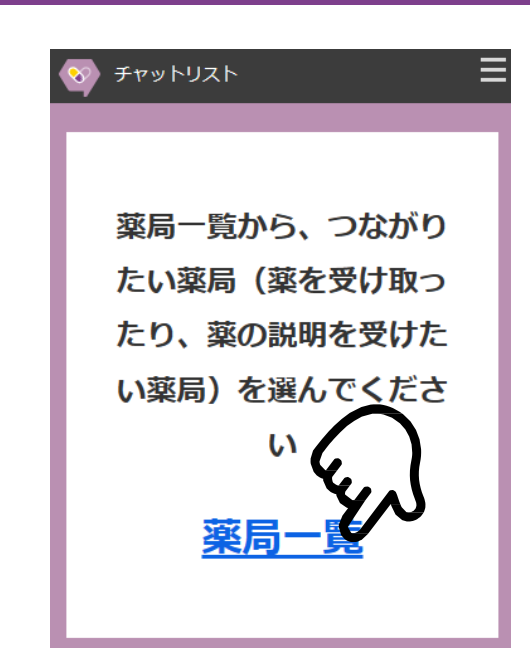

「薬局一覧」をタッチしてチャットを したい薬局を設定してください。

## <span id="page-5-0"></span>薬局指定

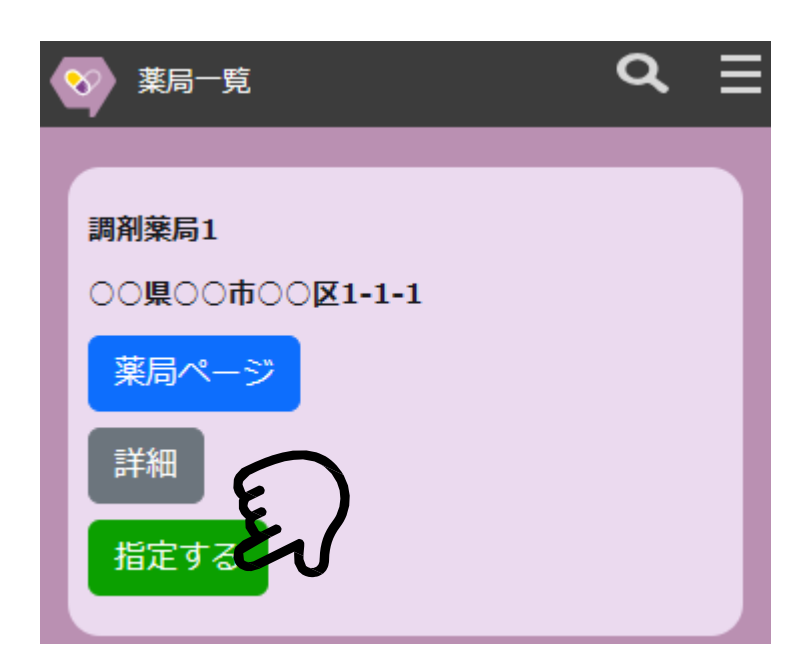

1 指定登録する薬局の表示枠 内にある「指定する」ボタンを 押します。

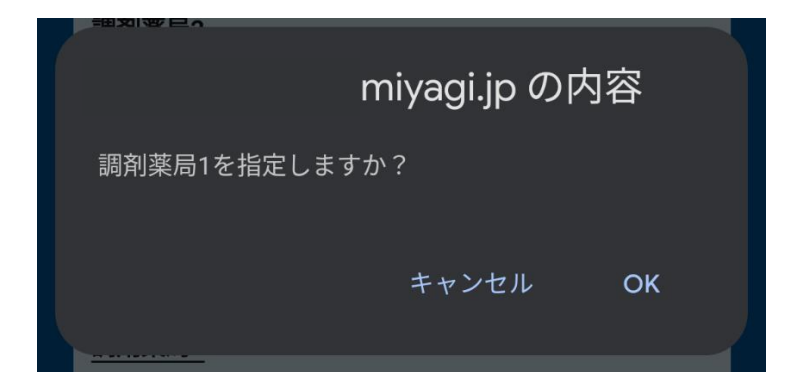

2 確認 BOX が出てきます ので「OK」ボタンを押しま す。

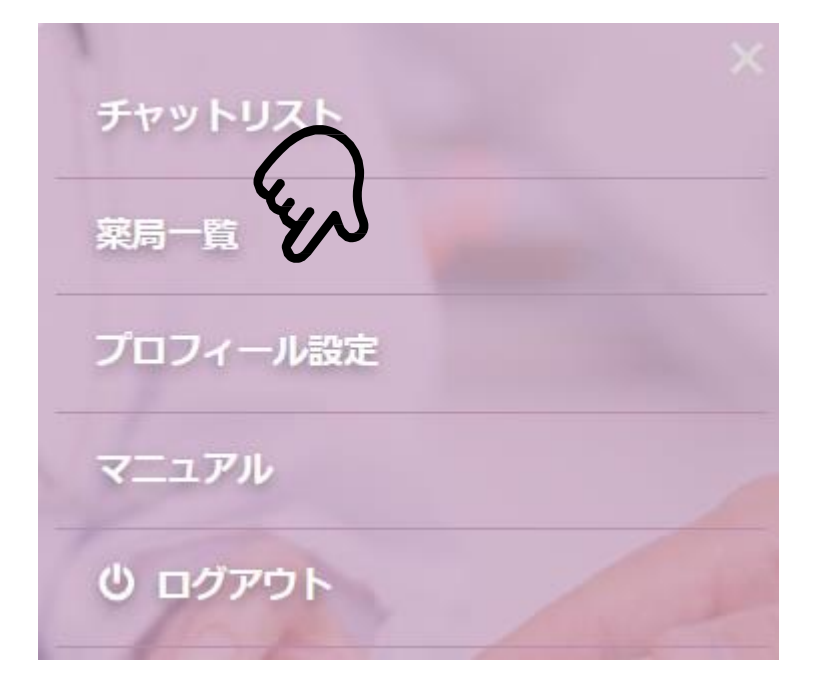

のちほど指定薬局を変更する場 合、 = をタッチし、表示され たメニューの中から「薬局一 覧」をタッチします。

薬局一覧を再び表示させること ができます。

# <span id="page-6-0"></span>薬局リクエスト

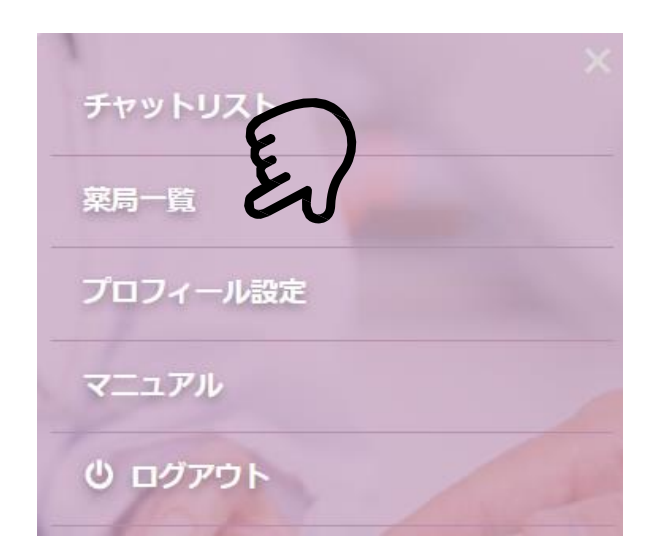

1 ミ ボタンをタッチし ます。 メニューの薬局一覧をタッ チします。

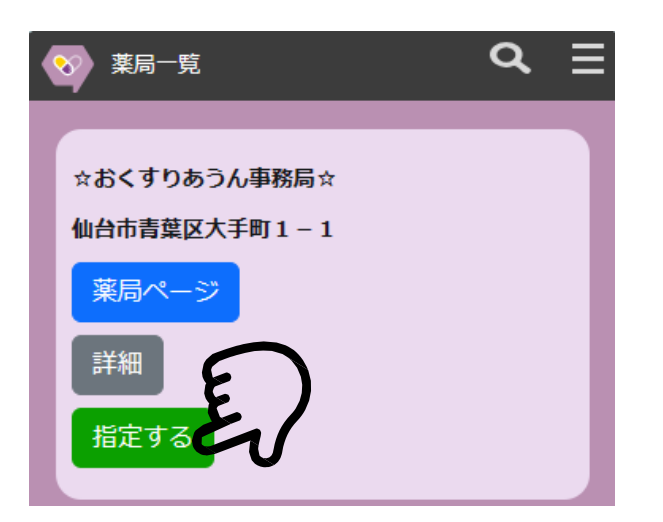

☆おくすりあうん事務局☆を指定しますか? キャンセル **OK** JHAC 7 'O

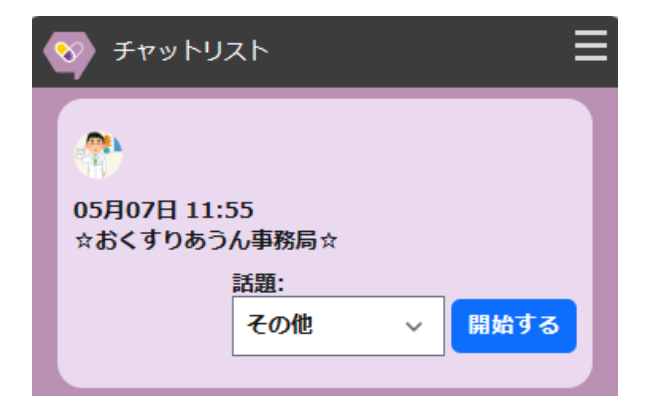

2 「☆おくすりあうん事務 局☆」の枠内にある「指定す る」ボタンを押します。

3 確認 BOX が出てきます ので「OK」ボタンを押しま す。

4 メニューのチャットリス トから「☆おくすりあうん事 務局☆」とのチャットを開始 し、登録したい薬局をお伝え ください。

7

# <span id="page-7-0"></span>チャット開始

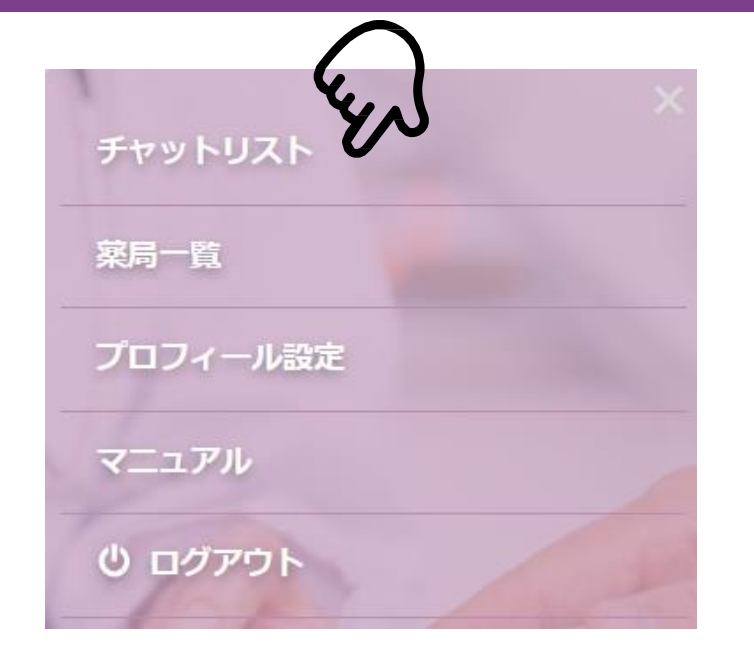

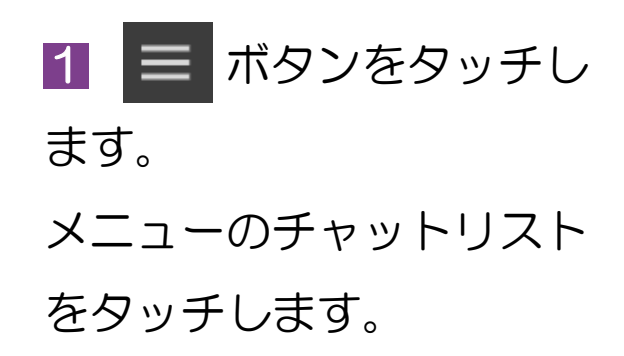

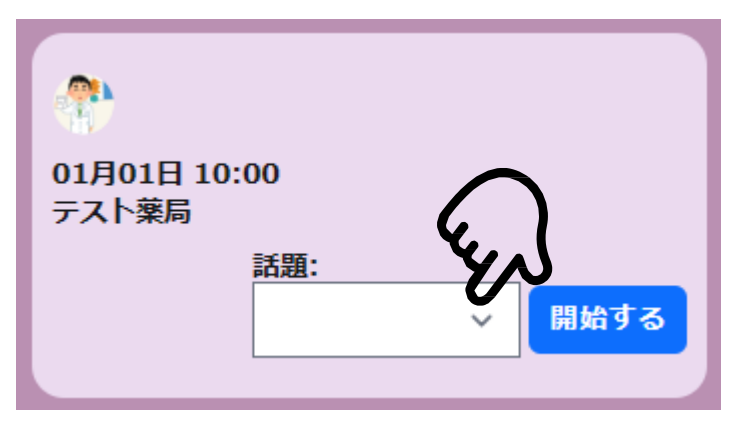

2 チャットの話題が未設 定の場合は話題の欄をタッ チします。

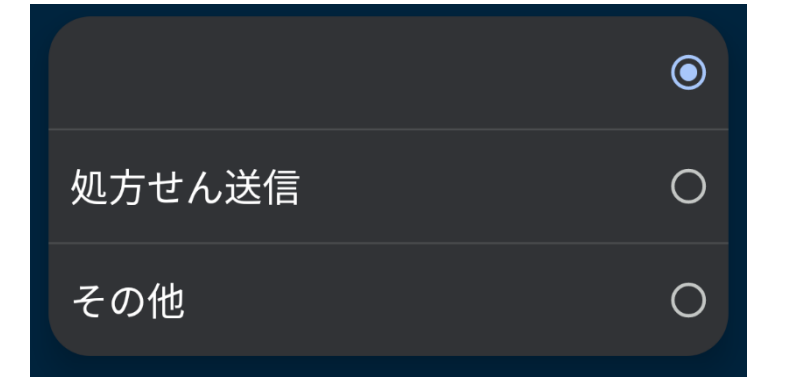

3 チャットの話題にした い項目をタッチします。

Q. 01月01日 10:00 テスト薬局 話題: 開始する 処方せん送信

4 話題を選択したら「開 始する」ボタンをタッチし ます。

# 01月01日 10:00 あうん 患者さんとテスト薬局とのチャッ トルームができました。

チャットの画面が作成されました。 チャット作成初回のみ 「【患者名】さんと【薬局名】との チャットルームができました。」 と表示されます。

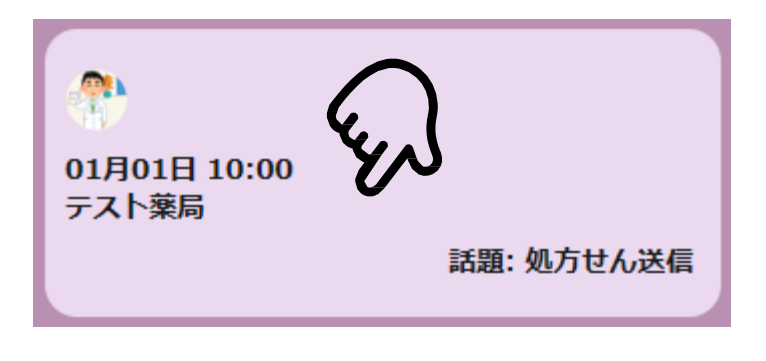

話題がすでに選択されている場合、 枠内をタッチすると表示されている 薬局とのチャット画面を開くことが できます。

#### ■ 話題と開始時メッセージ

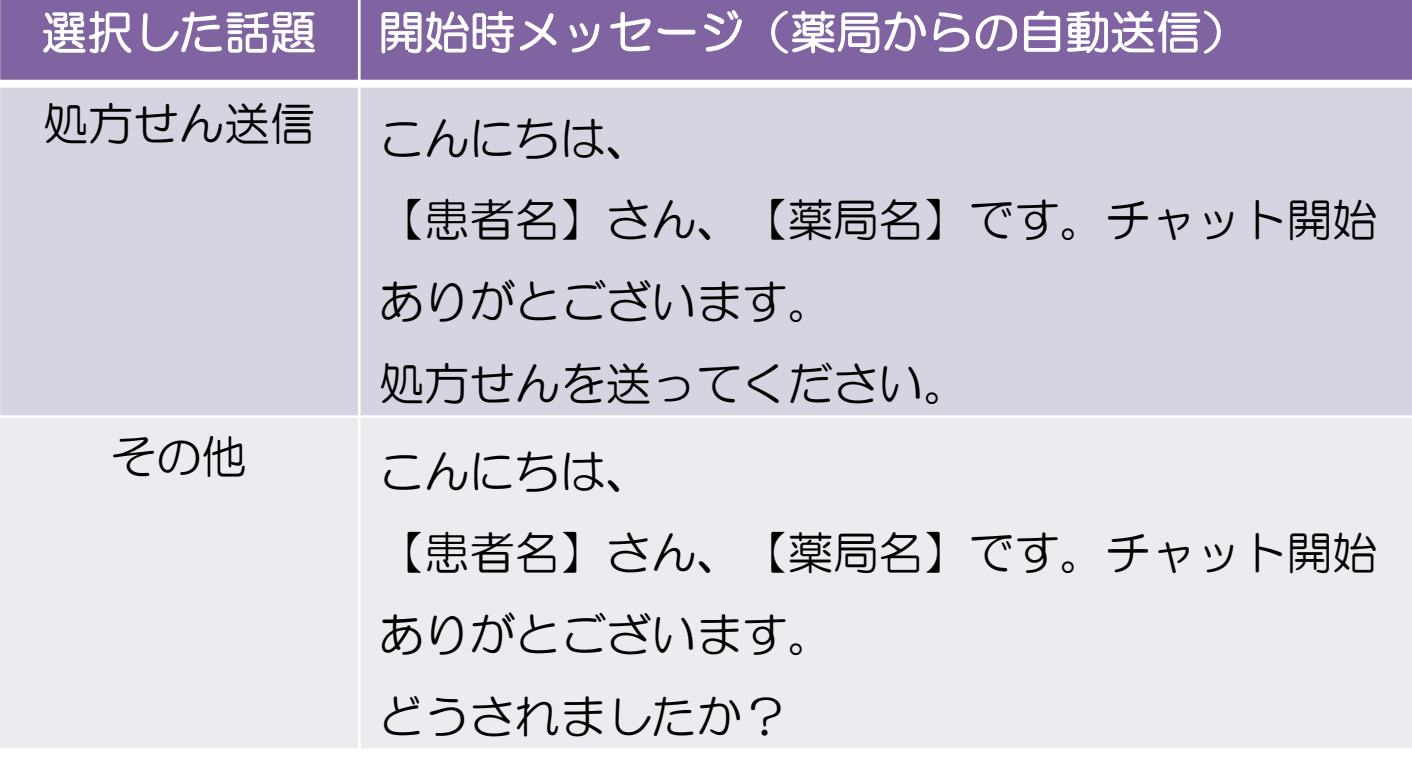

<span id="page-9-0"></span>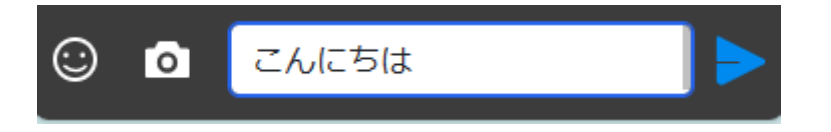

「メッセージを入力」のテキスト ボックスに入力したい文字を入力 し、 ボタンをタッチしてくだ さい。

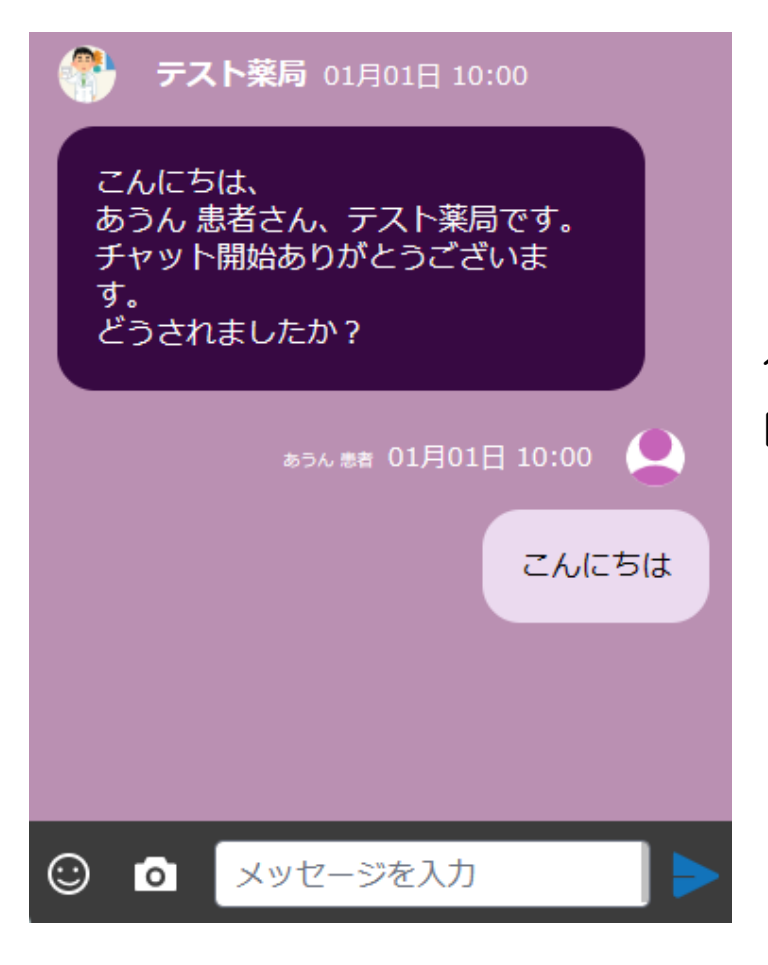

入力したメッセージが表示されます。 自分のメッセージは右側となります。

<span id="page-10-0"></span>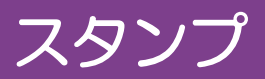

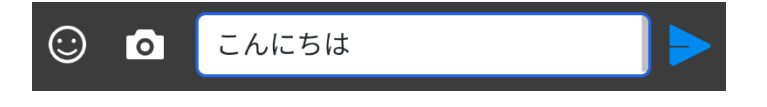

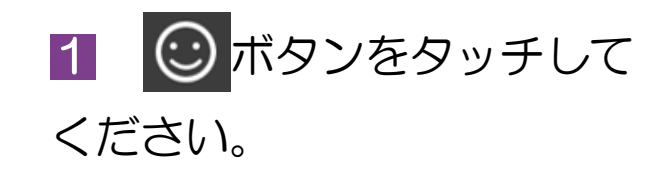

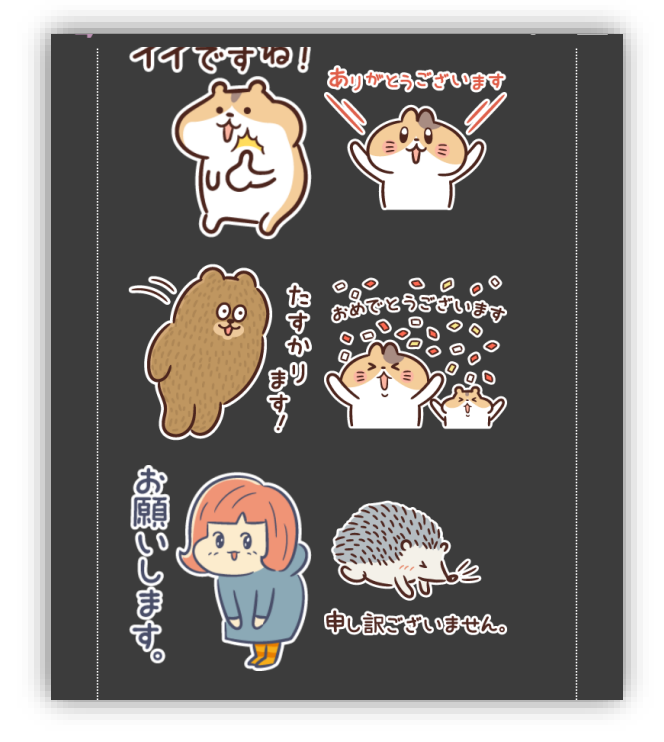

2 スタンプ一覧が表示され るので選びたいスタンプをタ ッチしてください。

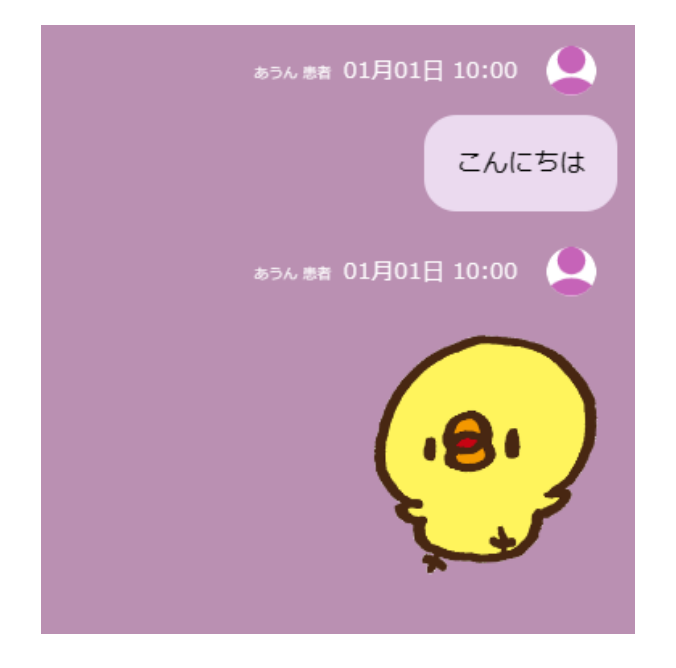

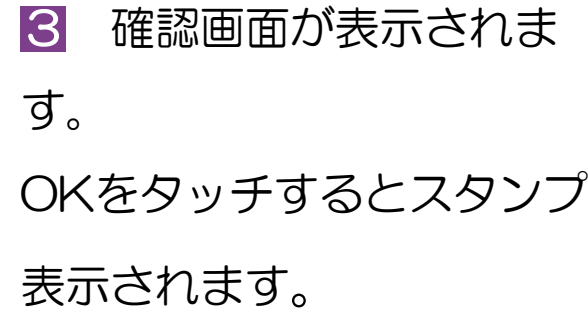

## <span id="page-11-0"></span>写真投稿

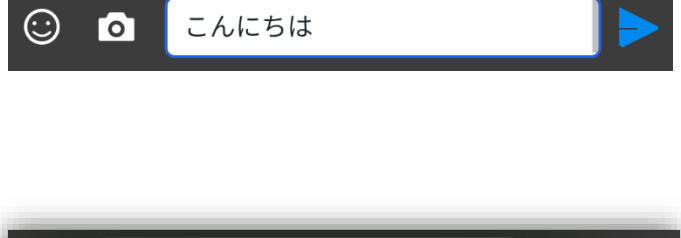

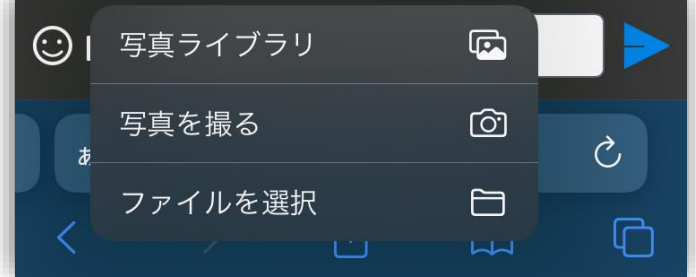

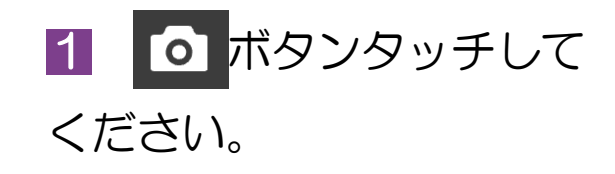

2 投稿したい画像を選択 します。

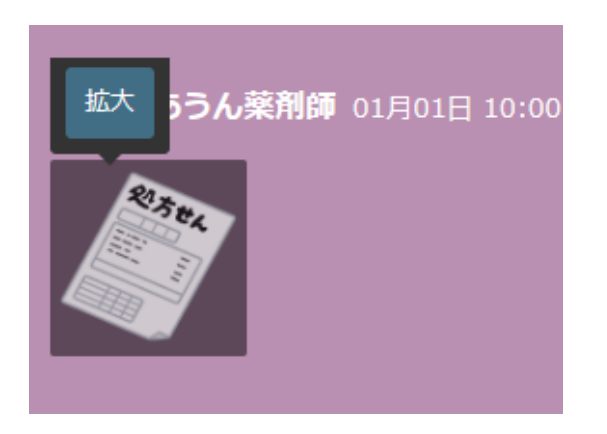

3 投稿した画像が表示さ れます。

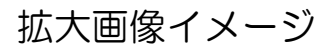

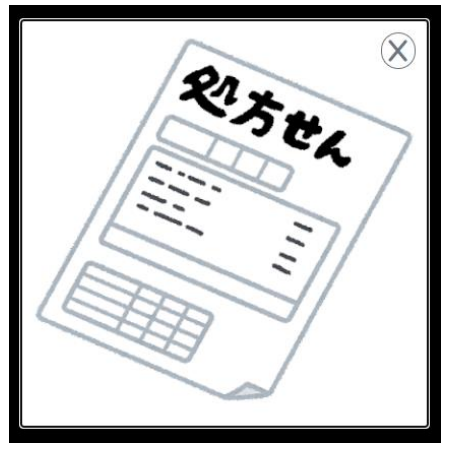

画像をタッチし「拡大」を タッチすると画像を拡大し てみることができます。

<span id="page-12-0"></span>■ メッセージの内容編集

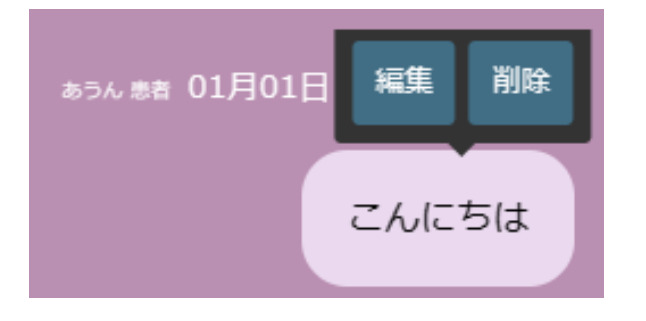

1 メッセージの上をタッチ すると編集と削除が表示され ます。編集を押します。

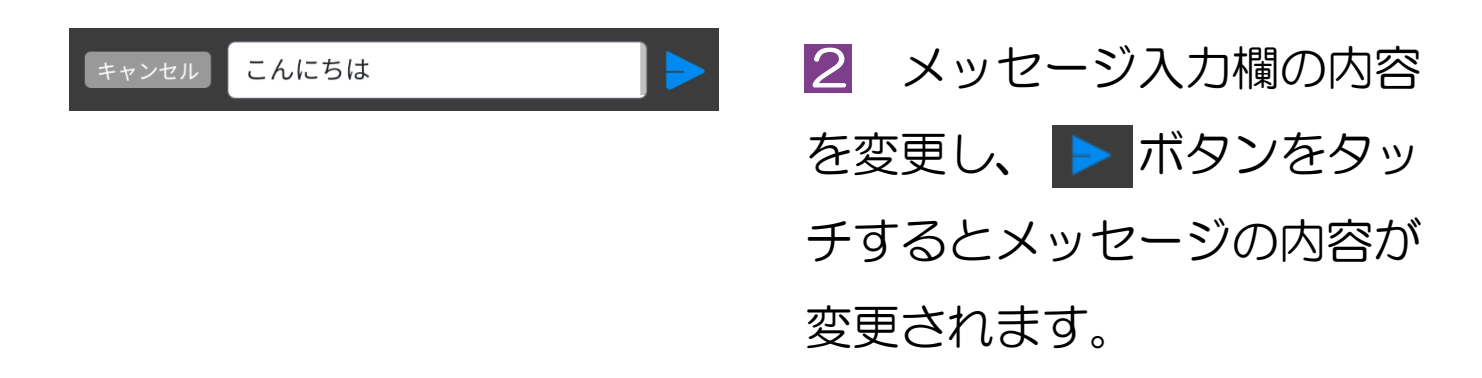

#### ■ メッセージ、スタンプ、投稿画像の削除

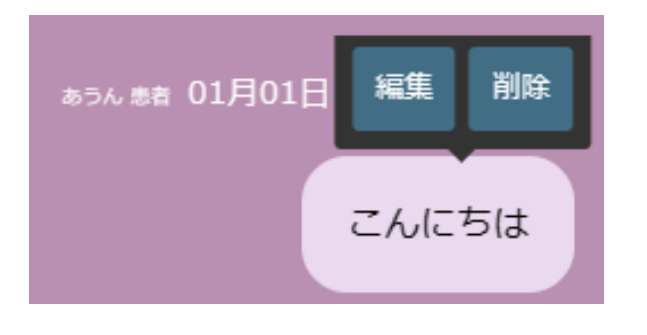

メッセージやスタンプ、画像の 上をタッチすると削除が表示さ れます。 「削除」を押すと内容が削除さ

れます。

<span id="page-13-0"></span>■ 検索ボタンを押すと項目や内容の検索ができます。

■ チャットメッセージの検索 (あいまい検索)

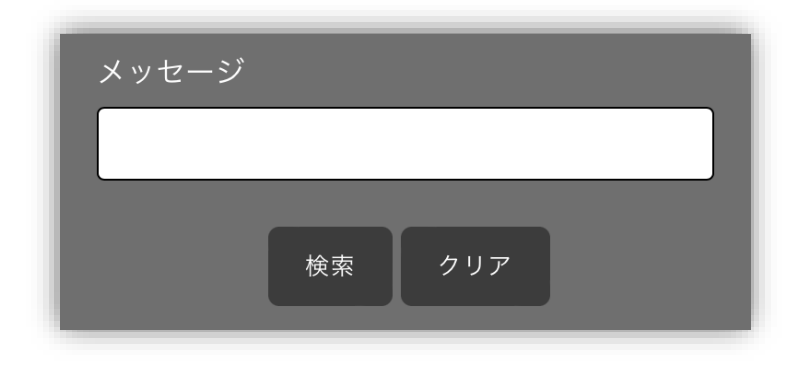

テキストボックスに検索したい メッセージを入力し「検索」を 押すと、検索結果が表示されま す。

■ 薬局の検索(あいまい検索)

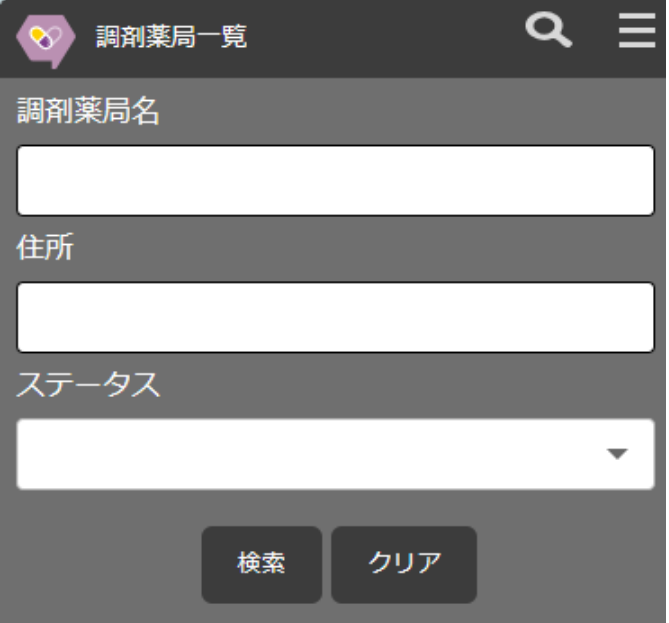

薬局名、住所、ステータス(指 定済み、未指定)で検索ができ ます。

※あいまい検索 完全に一致しなくても検索でき る機能です。

# <span id="page-14-0"></span>プロフィール設定

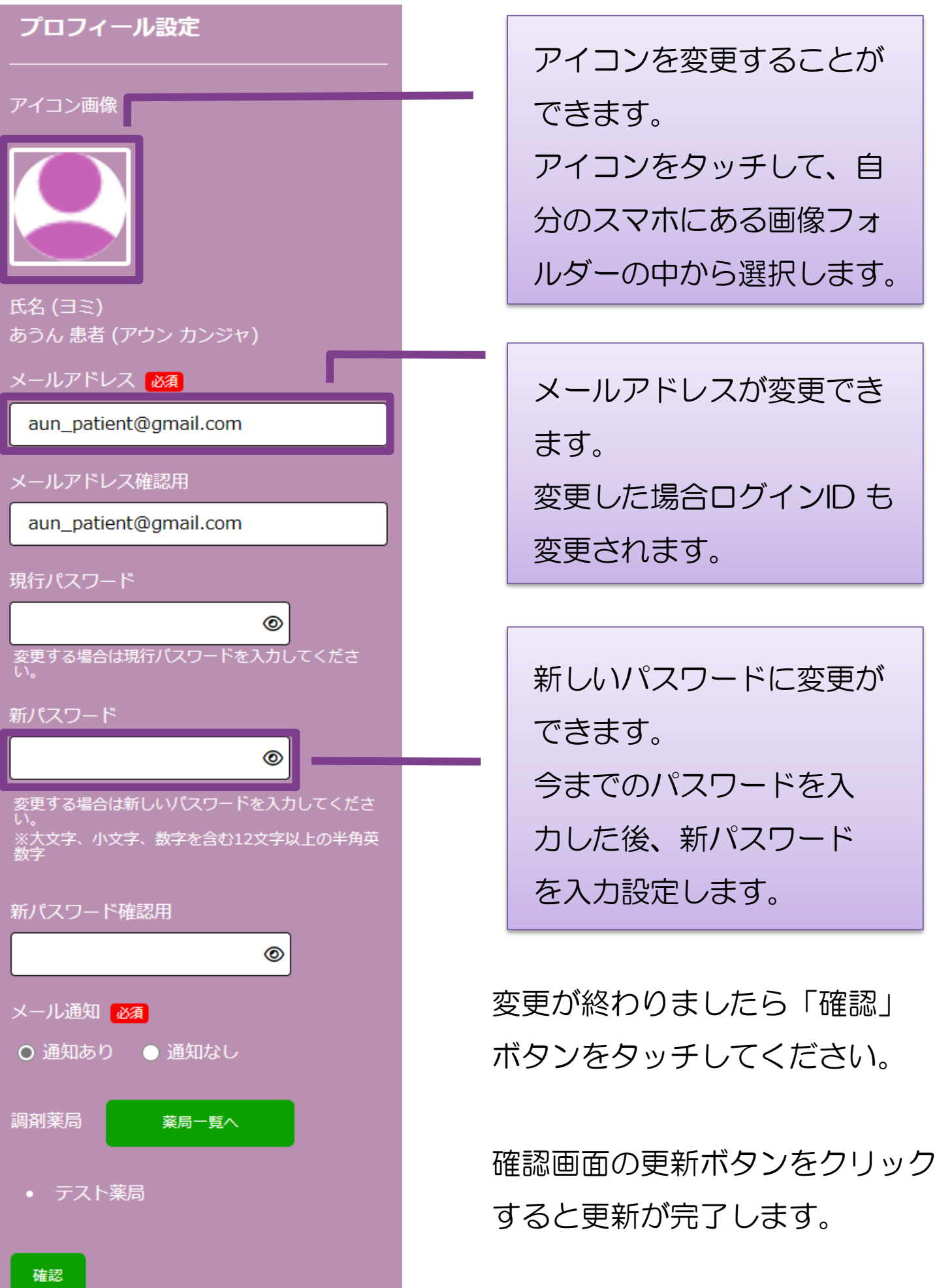

# <span id="page-15-0"></span>ホーム画面登録(ブックマーク)

### ■ Android/chromeの場合

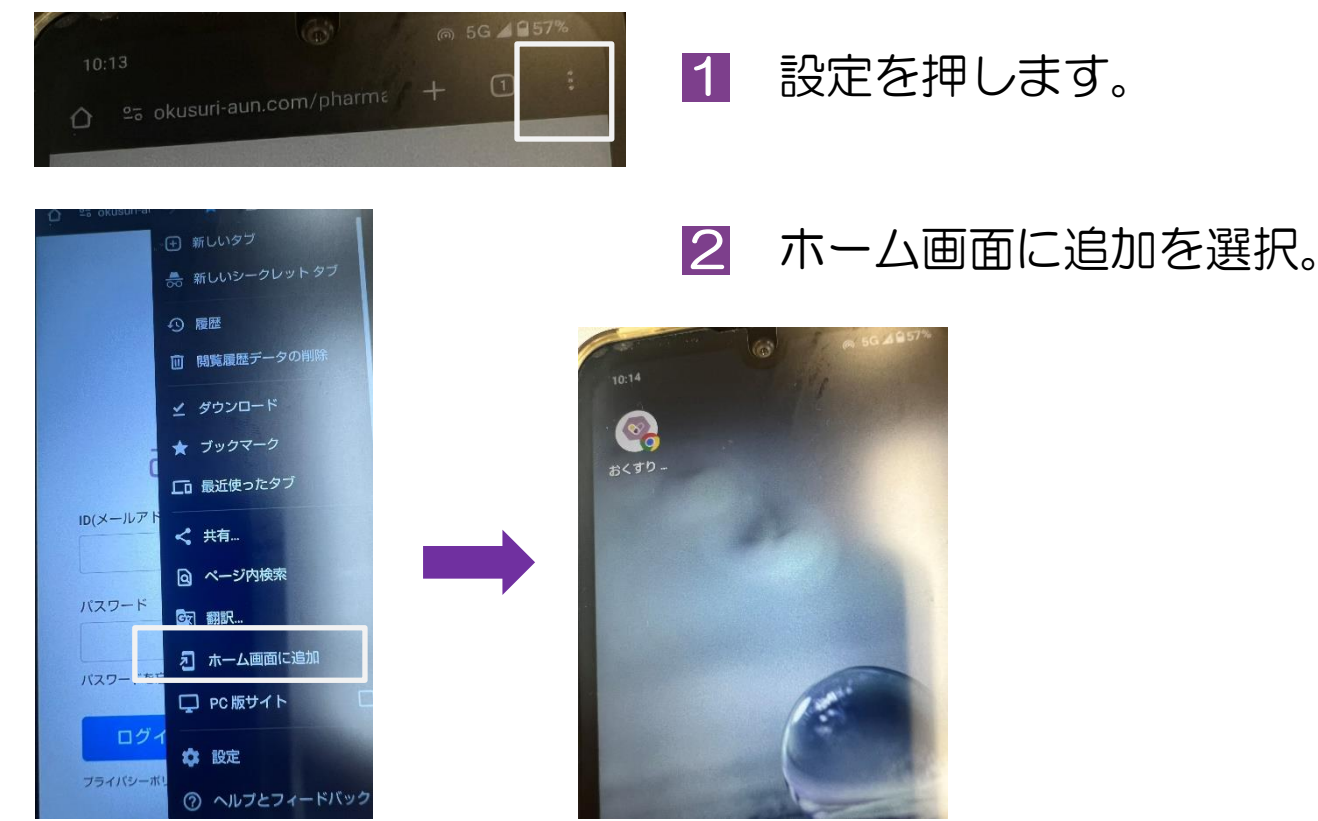

#### ■ iphone/Safariの場合

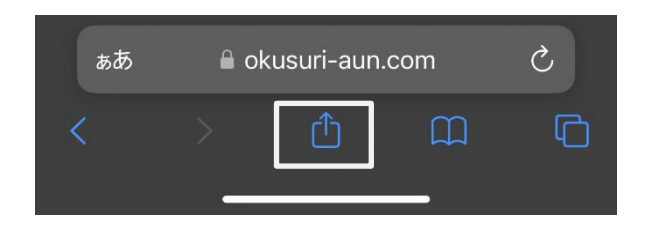

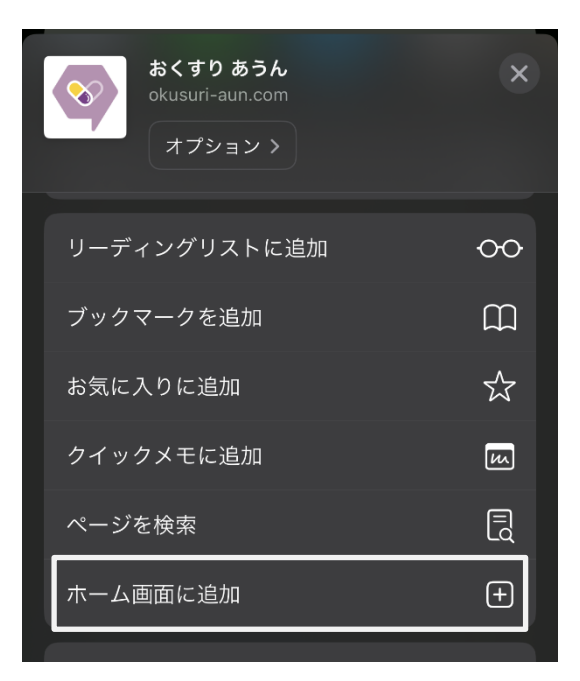

### 左のアイコンを押します。

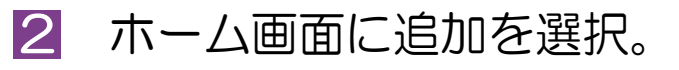

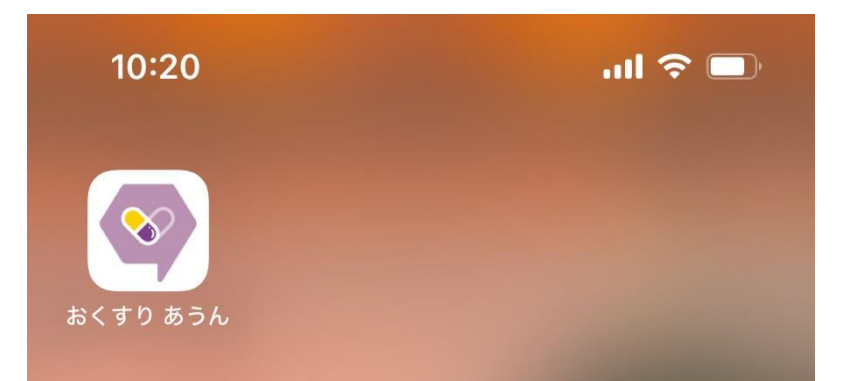